# **Anmeldung beim SecureMail-System von Fritzenwallner-Gandler GmbH zur E-Mailverschlüsselung - Kurzanleitung**

Die digitale Kommunikation ist aus dem privaten und dem geschäftlichen Alltag kaum noch wegzudenken. Damit verbunden ist jedoch auch die **Gefahr des Datenverlusts bzw. -diebstahls und der Datenmanipulation**. **Nachrichten und Dateien mit hochsensiblen Informationen** müssen täglich auf sichere und dennoch benutzerfreundliche Weise rund um die Welt ausgetauscht werden.

### Warum Unternehmen Verschlüsselung brauchen

Um sowohl **interne Daten als auch die der Kunden und Partner zu schützen**, gibt es inzwischen eine Vielzahl an Gesetzen, Regulierungen und Anforderungen, welche Unternehmen zu befolgen haben. Darunter ist auf europäischer Ebene insbesondere die EU-Datenschutzgrundverordnung (EU-DSGVO) zu nennen, die Unternehmen beachten müssen. Zudem ist uns der Schutz Ihrer Daten ein großes persönliches Anliegen.

Um diesen Ansprüchen gerecht zu werden, haben wir uns entschlossen, Ihnen künftig vertrauliche Informationen/Unterlagen per Mail nur mehr in verschlüsselter Form zukommen zu lassen.

### Start Anmeldeprozess:

Wir bitten Sie, sich über unser Zugangsportal für die Nutzung des Verschlüsselungsdienstes über SecureMail – Fritzenwallner-Gandler anzumelden und sich dafür ein paar Minuten Zeit zu nehmen:

Anmeldung über unsere Homepage - [http://www.fritzenwallner-gandler.at](http://www.fritzenwallner-gandler.at/)  $\rightarrow$  Einstieg auf das Zugangsportal durch Anklicken des Buttons

Oder direkt über die den Link:<https://securemail.fritzenwallner-gandler.at/web.app>

1. Klicken Sie in der Menüzeile oben links auf den Button "Registrieren" – es erfolgt die Weiterleitung auf die Seite "Neuen Benutzer registrieren" (siehe Abbildung unten).

Erfassen Sie Ihre E-Mailadresse (unter welcher wir Sie erreichen) und Ihren vollen Namen. Vergeben Sie ein Passwort und eine Sicherheitsfrage mit Antwort, damit Sie für den Fall, dass Sie das Passwort vergessen haben, dieses über die Sicherheitsfrage selbständig rücksetzen können. Die Handy-Nr. ist hilfreich, wenn wir Ihnen im Bedarfsfall ein neues Passwort per SMS zusenden müssen. Passwort und Sicherheitsfrage sind ausschließlich Ihnen bekannt.

# Neuen Benutzer registrieren

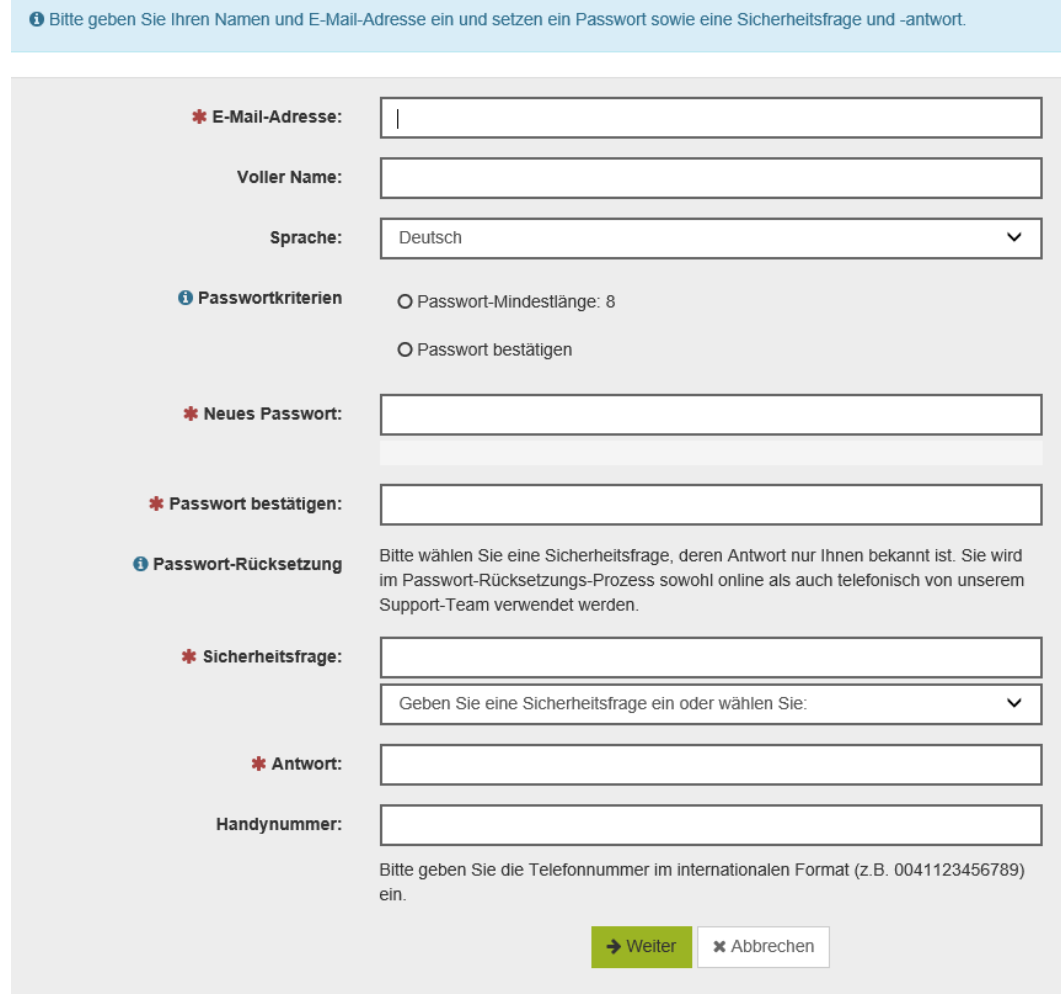

Abschließend klicken Sie auf "Weiter".

2. Kontrollieren Sie nun am Folgebildschirm bitte nochmals die erfassten Anmeldedaten auf Richtigkeit. Sind die Daten ok, so klicken Sie auf "Speichern". Die Anmeldung ist abgeschlossen. Sollten Sie etwas unrichtig erfasst haben, so starten Sie den Anmeldeprozess bitte mit Wiederholung ab Punkt 1. nochmals neu.

3. Nach erfolgreicher Anmeldung erhalten Sie die folgende Mitteilung:

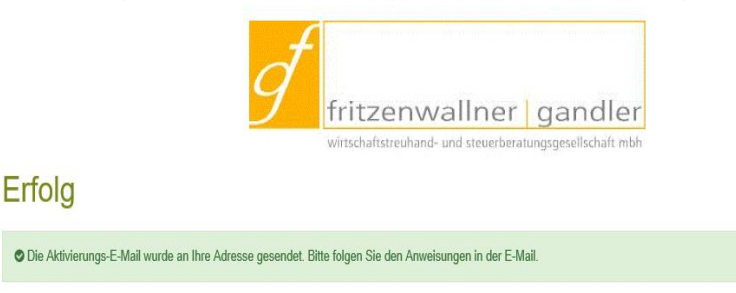

Nach Bestätigung der Aktivierungs-E-Mail (Doppelklicken auf Link im Mail) ist der Anmeldeprozess abgeschlossen

#### Sie erhalten von uns ein verschlüsseltes E-Mail:

Sie können nun künftig von uns zugestellte, verschlüsselte E-Mails durch Eingabe Ihrer E-Mailadresse mit Passwort öffnen. Folgen Sie einfach den Anweisungen in der erhaltenen E-Mail und durch Eingabe Ihrer E-Mailadresse sowie ihres Passwortes können Sie die verschlüsselte E-Mail im Klartext lesen und eventuell angefügte Dateianhänge öffnen. Sie können die entschlüsselte E-Mail durch Anklicken von "Speichern als" in ihrem Outlook-System öffnen bzw. in einem Outlook-Ordner abspeichern.

Sie möchten uns verschlüsselt eine Nachricht zukommen lassen:

Nützen Sie unser Zugangsportal <https://securemail.fritzenwallner-gandler.at/web.app> auch, um uns vertrauliche Nachrichten (auch mit Dateianhang) zu übermitteln.

Weitere Informationen, Leitfäden, Hilfestellungen zu SecureMail Fritzenwallner-Gandler (Seppmail) finden Sie auch auf unserer neuen HomePage unter:

[https://www.fritzenwallner-gandler.at/de/service\\_info/seppmail/.](https://www.fritzenwallner-gandler.at/de/service_info/seppmail/)

Bei Fragen zur Verwendung von unserem SecureMail-System stehen wir Ihnen gerne zur Verfügung.